# **Internet Access with ScreenReaders**

High Tech Center Training Unit

**21050 McClellan Rd. Cupertino, CA 95014 www.htctu.net**

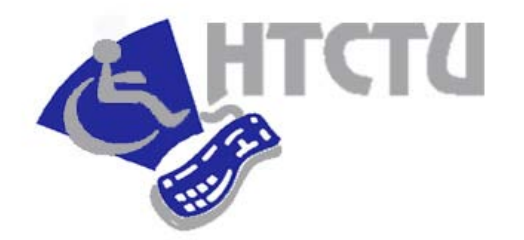

Foothill – De Anza Community College District California Community Colleges

# **Internet Access with ScreenReaders**

**10:00 AM Introduction** *Objectives*

#### **Web-based Content**

*Read words, lines, paragraphs Read forms Read tables Read frames*

- **11:45 AM Lunch**
- **1:00 PM Exploring Web Pages**
- **2:30 PM Break**
- **2:45 PM Activities with Web Pages**
- **4:00 PM Questions & Answers**
- **4:30 PM End**

Participants will be able to:

- *1. Identify guidelines and standards as it relates to publishing content on the web;*
- *2. Differentiate between the different Cursor Types and how to navigate a web page;*
- *4. Use ScreenReaders to navigate Web based content with Internet Explorer and Firefox.*

# <span id="page-3-0"></span>**JAWS and Internet Explorer**

### **High Tech Center Training Unit**

21050 McClellan Road Cupertino, CA 95014 (408) 996-4636

[http://www.htctu.net](http://www.htctu.net/)

# **Table of Contents**

<span id="page-4-0"></span>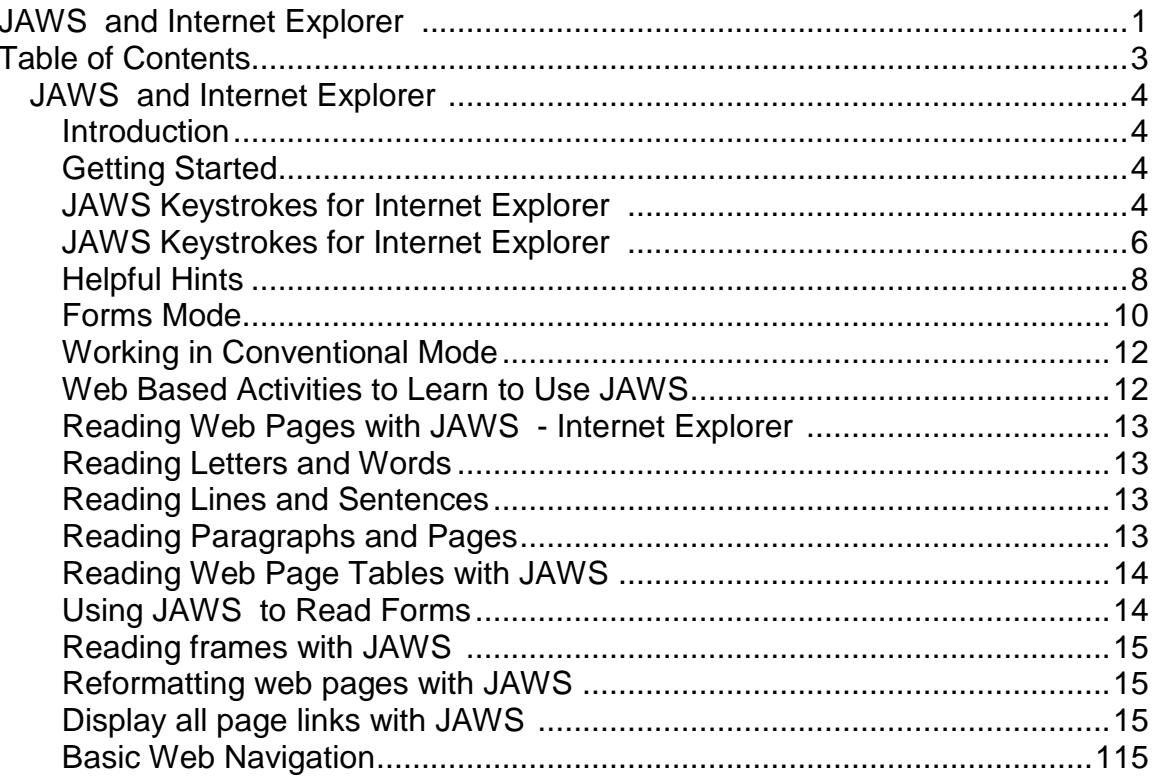

### <span id="page-5-1"></span><span id="page-5-0"></span>**Introduction**

Internet Explorer is a suite of tightly integrated programs that connects a computer to the information that is available through the Internet and Intranets. Internet Explorer not only acts as a browser to display the data, but it also helps the user find, incorporate, and interact with that data. These applications run under Microsoft Windows.

### <span id="page-5-2"></span>**Getting Started**

Make sure that IE is installed properly on and running correctly. It is recommended not to install the Active Desktop component with IE. If the IE toolbar is used, include text labels on the buttons. Default IE settings include text labels.

### **Open the Internet Explorer settings panel:**

- 1. Open the IE **Tools** menu with **Alt T**.
- 2. Tap o to go to Internet Options.
- 3. Enter **Alt E** to move to the **Accessibility** button in this dialog box.
- 4. Make sure "**Ignore Colors**..." is selected.
- 5. Close this panel by selecting the **OK** button.
- 6. Use **Control Tab** to get to the **Advanced** settings tab.
- 7. Under the **Accessibility** section, make sure the following are checked:
- 8. Always expand ALT text for images
- 9. Move system caret with focus
- 10.Under the **Browsing** section, make sure the following options are **NOT** checked:
	- a. Show Channel bar at startup
	- b. Show friendly URLs
	- c. Use smooth scrolling
	- d. Enable page transitions

### <span id="page-5-3"></span>**JAWS Keystrokes for Internet Explorer**

JAWS for Windows supports Microsoft Internet Explorer. Use the following commands for navigating in form fields:

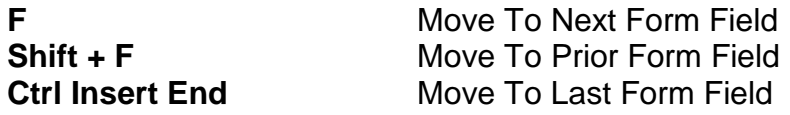

Note: These keystrokes only work in Virtual PC Cursor mode. Once you have located the desired form field, JAWS will automatically switch to Forms Mode. To exit Forms Mode, press Num Pad Plus.

### **Screen follows the Virtual PC Cursor**

The screen tracks the location of the Virtual PC cursor.

### **Persistence of Settings in List of Links**

If the user filters or organizes their list in the Link List dialog, this setting will remain until they change it or exit JFW. The default setting that ships with JFW is All Links in Tab Order.

### **Improvements to Links List**

The status line contains the URL for selected link. This enables the user to determine which of several links with the same text name they want to activate or move to, i.e., which "Click Here" is the right one to select

### **Graphic Announcement Toggle**

The user has the ability to turn off the announcement of graphics that are not links. The user is able to toggle this through the HTML Settings Dialog in the Configuration Manager. The choices are: No Graphics, Tagged Graphics, and All Graphics. The default setting is All Graphics.

### **ALT Text and Screen Text Toggle**

Often, the ALT Text of links on a Web page is different from the text shown on the screen. Depending on the Web page, either can be more descriptive. The user has the choice to select which of these they would like JFW to seek as the primary text to speak.

If the user selects Screen Text, JFW will use the screen text if it exists, otherwise, it will use the ALT Text. If neither exists it will use the URL.

If the user selects ALT Text, JFW will always use the ALT Text, if available, otherwise, it will revert to the screen text. If neither exists it will use the URL.

<span id="page-6-0"></span>The user is able to toggle this temporarily through the Verbosity dialog, or permanently through the HTML Settings dialog in the Configuration Manager.

### **JAWS Keystrokes for Internet Explorer**

### **Insert A**

**AddressBar** Reads the Address bar while maintaining the place on the page.

### **Insert AA**

moves the JAWS cursor to the address bar.

### **Alt D (**an IE 5/6 keystroke)

Selects the text on the Address bar. Type in a new address, or copy or cut and paste to the clipboard.

### **Ctrl Insert Home**

FocusToFirstField

Moves to the first input field in the page and speaks it. If no form field is found, JFW reports, "Input Field Not Found."

### **Alt Left Arrow or Backspace**

#### **GoBack**

Loads the previously opened Web page and says the line the user was on prior to leaving this page.

### **Alt Right Arrow**

#### **GoForward**

Loads the next opened Web page and announces it. JFW places the Virtual PC cursor at the top of the page and says the first line. This is useful when browsing pages.

### **Ctrl F**

IE Find Calls up the Find dialog.

### **Tab**

MoveToNextLink Moves to the next hypertext link or control in the page. Activate a link by tapping **Enter**.

### **Insert Enter**

MoveToNonLinkText Moves to the next block of non-linked text that is larger than 50 characters. (when using the virtual cursor)

### **Shift Tab**

MoveToPriorLink

Moves to the prior hypertext link or control in the page. Activate the link by tapping **Enter**.

### **M**

NextFrame Moves to the frame and says the frame label.

### **Shift M**

**PriorFrame** Focuses and reads the previous frame in the HTML order.

### **Insert Esc**

RefreshScreen Refreshes the screen and updates the state of information of the Off Screen Model.

### **Ctrl Insert Down Arrow**

ReadCurrentScreen Reads the body of the page from the top with the JAWS cursor. Note: This is only available in non-virtual cursor mode.

### **Ctrl Page Down**

ReadNextScreen

Reads the next screen: does a PageDown and begins reading with the JAWS cursor. **Note**: This is only available in non-virtual cursor mode.

### **Ctrl PageUp**

ReadPriorScreen

Reads the prior screen. Does a PAGE UP and begins reading with the JAWS cursor. **Note**: This is only available in non-virtual cursor mode.

### **Insert F5**

### ReformatDocument

Reformats multiple column pages to be more readable with speech. Rearranges multiple column pages to read in a linear fashion. IE columns are read one after another. **Note**: This is only available in non-virtual cursor mode.

### **Insert Tab**

SaySelectedLink

Says the focused link or control. If in a dialog, speaks the current control. If in a Web page, announces the link or control with focus.

### **Insert F9**

#### SelectAFrame

Brings up a dialog containing a list of the frames present in the page. Select a frame from the list and press **Enter**. The focus moves to the frame selected and speaks its content.

### **Insert F**

#### **SelectALink**

Brings up a JFW dialog containing all of the links present on the page. Select a link by using the Arrow keys or the first letter of the link. Press **Enter** to open the selected link. TAB between the various controls in the Select A Link dialog.

#### **Insert F8**

IE Tool Bar access

Allows access to the IE toolbar. While in IE, brings up a dialog box that contains a list of every button that appears on the toolbar. In this dialog, select one of the buttons on the toolbar and press **Enter** to choose it.

#### **Insert Z**

Virtual PC Cursor Toggle

Toggles the Virtual PC cursor mode **On** or **Off**. When in a web document, this command toggles between the Conventional mode and the Virtual PC cursor interface.

### <span id="page-9-0"></span>**Helpful Hints**

When working in Internet Explorer with JFW, the user works in one of three modes: Virtual PC cursor mode, Forms mode, or Conventional mode.

It is not possible to use the Context Detection (**Insert F**) option when using the virtual cursor.

#### **Virtual PC Cursor Mode**

The Virtual PC cursor is activated automatically when IE .0 opens, and JFW begins speaking the text on the screen as soon as the page finishes loading. If the newly opened page is loaded, JAWS announces the presence of frames, links, and forms on the page. JAWS will announce if there are no frames, links, or forms on the page.

The Virtual PC cursor works in the Internet Explorer environment in much the same way that the PC cursor does in other applications. The Virtual PC cursor responds to normal screen reading keys in the same way, but there is no visual indication on the area of the screen that is being read. In addition, the screen does not automatically scroll, so to bring up text that is out of screen range, use **Insert Esc**.

**Caution**: Manually starting to read before the loading has finished often results in less than all of the text being available.

When reading a Web page with the Virtual PC cursor, select text using the standard Windows text selection keys (e.g., **Shift Right Arrow** to select a character; **Control Shift Right Arrow)** to select word ; there is no visual feedback of what is being selected. The SaySelectedText script (**Insert Shift F2**) speaks the text that has been selected.

When a page with frames first comes up, all frames are readable in sequential order. Check with **Insert F1** and JAWS announces: "The page contains frames."

As the user enters a frame, JAWS says its name, e.g., "Navigation Frame," JAWS announces the frame name and "end" when the user leaves a frame.

**Ctrl Home** brings the top of the document into view on the visual screen, **Ctrl End** brings the bottom of the document into view on the visual screen, **PageDown** moves down 24 lines, and **PageUp** moves up 24 lines. **SayAll (Insert 2** on numpad) in line mode reads the document from top to bottom. To stop this reading, tap Ctrl to stop the SayAll function. JAWS positions the cursor near the last item read.

When reading text on a Web page, each link appears to be on its own line, even though this may not be true on the screen. Visited links are identified as "visited." They are also properly categorized as visited in the Links List dialog. **Note**: When JAWS reads "strange things," the following is probably occurring: when JFW encounters a link that does not have any text associated with it, one of two things is announced. If the link is a CGI link, the name of the graphic is spoken. Otherwise, the last directory component and the file name of the URL is spoken instead.

To quickly skip past headers, press **Insert Enter**. This moves the user down through the page to the first text of at least 50 characters that is not a link. When it arrives at the text, the current line is read.

When the cursor is on a line with a link, pressing **Enter** or **Numpad Slash** activates that link. Subsequently, pressing **Backspace** moves back to the last position on the last page read.

When using the virtual cursor and a link on the screen that has an ALT tag is encountered; JAWS will read the ALT tag.

#### **How to Turn Virtual Cursor On and Off**

It is not possible to use the reformat option (**Insert F5**) in Internet Explorer (IE) when the virtual cursor is in use. Therefore, if the user wishes to work in the web environment using the JAWS interface of version 3.30, which allows reformatting of web pages, it is necessary to turn off the virtual cursor.

1. With Internet Explorer open, enter Insert 6. The configuration file for IE, browseui.jcf, is opened by the Configuration Manager. (To make this change throughout all applications, load the default configuration file from the Configuration Manager file menu and then do the following.)

- 2. Enter Alt S to open the Set Options menu.
- 3. Tap a for Advanced Options.
- 4. Enter Alt V to toggle the virtual cursor state off.
- 5. Save the browseui.jcf file by entering Ctrl S.
- 6. Close the Configuration Manager with Alt F4.

**Note**: To toggle between Virtual PC cursor and PC cursor, press **Insert Z**.

### <span id="page-11-0"></span>**Forms Mode**

With the Virtual PC cursor positioned on a form field, JAWS should be in Forms Mode by default. If JAWS is not in Forms Mode for some reason, press **Enter** (not **Num Pad Slash**) key to switch to **Forms Mode**. JAWS will announce "Forms Mode On," and speak the name of the control which has cursor focus. At this juncture, tap **Enter** to activate the PC cursor at the current control.

Possible example: If the user is on a button, the button is pressed. If the user is on a checkbox, the state of the checkbox is toggled. If on a radio button that is unchecked, then the radio button is checked; however, if it was already checked, it remains unchanged. In an edit box, the PC cursor is placed at the top of the edit field. In a combo box, the first item is selected.

**Tab** and **Shift Tab** must be used to move between fields in forms mode. When using these keys for navigation, the natural tab order is used, including any links that may appear between fields. As JAWS lands on the different controls, it announces the new control, such as a link or a field.

While in forms mode it is possible to edit fields using the PC cursor as done normally.

To exit Forms Mode, press **Num Pad Plus** to return to the Virtual PC cursor.

**Note**: JFW remains in Forms Mode until the virtual PC cursor is activated or a new page is displayed, whichever comes first. **Insert Esc** also returns the user to virtual cursor mode and moves the position of the virtual PC cursor to the first control on the current page.

**Tip**: Return to the Virtual PC cursor using the **NumPad Plus**. This turns Forms Mode off.

### **Link List Dialog**

When in IE , bring up the Link List dialog by pressing **Insert F**. This brings up the Links List view. By default this list is sorted in tab order and shows all links. This List view lists the links on the current page according to the filter and sort order set by the other controls in this dialog. Each time it comes up, it defaults to listing all links in tab order. If the links have the same name but point to different locations, each one is listed in this list view.

Visited links are determined by what IE indicates as a visited link. If IE keeps in memory what links have been visited in the (for example) last 10 days, a link will display as visited until the 10 days are up. It is possible for the user to adjust the time IE keeps links as visited.

The Links List dialog has a display area where in the lower portion of the dialog box. Three radio buttons affecting link display are placed there:

**All Links**, which if selected shows all links.

**Visited Links Only**, which if selected shows visited links.

**Unvisited Links**, which if selected shows unvisited links.

The Links List dialog has radio buttons which allow the user to set the way the Links List dialog box displays links. In **Tab Order**, which if selected, lists the links in tab order; and **Alphabetically**, which if selected lists the link alphabetically.

There are also three buttons which assist the user in navigating: **Move To Link** which if selected moves to a link; and **Activate Link** which if selected moves to an activated link; and **Cancel**, which if selected closes the Links List dialog.

#### **Alt M**

Move to Link button

When activated, closes the dialog box and moves the Virtual PC cursor to that link on the current Web page. Use the navigational keys to explore around the link.

### **Enter**

Activate Link button

Closes the Link List dialog box and activates the selected link. It is also the default button.

The Display group box allows the user to select the radio button to filter the displayed list to display all links (default), visited links only, or unvisited links. t is possible to tab to this group box or use hot keys to change the settings without leaving the list view. Hot keys to change the link display are as follows:

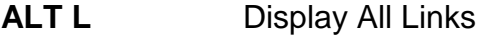

- **ALT V** Display Visited Links Only<br> **ALT U** Display Unvisited Links
- **Display Unvisited Links**

The links list can have the links appear in or alphabetically. Tab to this group box or use hot keys to change the settings without leaving the list view. Hot keys are as follows:

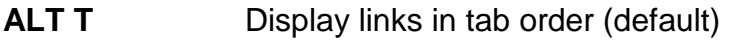

**ALT P** Display links in alphabetical order

In the Links List dialog it is possible to close the dialog box and return to current position on a web page by activating the Cancel button with **Alt C** or tapping **Esc**.

### <span id="page-13-0"></span>**Working in Conventional Mode (as in IE 4.01)**

**Note**: To temporarily toggle between Virtual PC cursor and PC cursor, press **Insert Z**.

By turning off the Virtual Cursor, it is possible to navigate in IE using the JAWS cursor and reformatting options that were used by JFW in IE 4.01. This functionality is not available if the Virtual PC cursor mode is enabled. To find out more about how the JAWS conventional mode works, see the JFW Help topic "Using JAWS with Popular Applications" section.

### <span id="page-13-1"></span>**Web Based Activities to Learn to Use JAWS**

The High Tech Center Training Unit has developed a series of web pages designed to be used with JAWS: [http://www.htctu.net/trainings/manuals/tutorials/readweb/start.htm](http://www.htctu.fhda.edu/trainings/manuals/tutorials/readweb/start.htm)

### <span id="page-14-0"></span>**Reading Web Pages with JAWS - Internet Explorer**

### <span id="page-14-1"></span>**Reading Letters and Words**

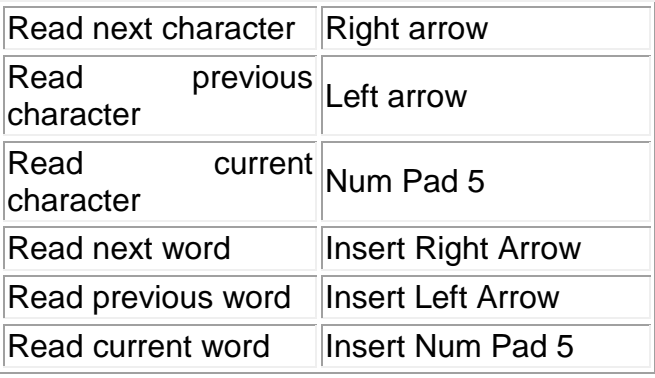

### <span id="page-14-2"></span>**Reading Lines and Sentences**

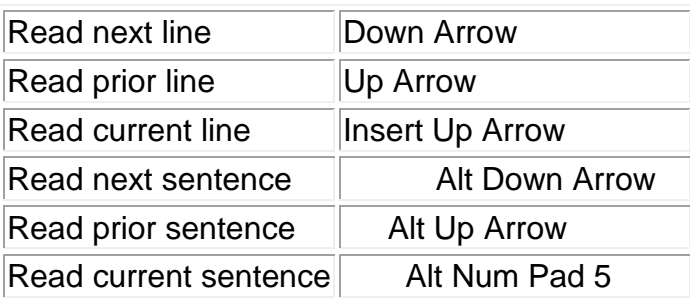

### <span id="page-14-3"></span>**Reading Paragraphs and Pages**

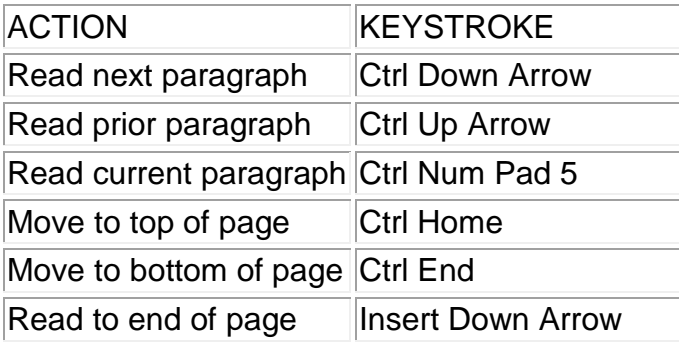

### <span id="page-15-0"></span>**Reading Web Page Tables with JAWS**

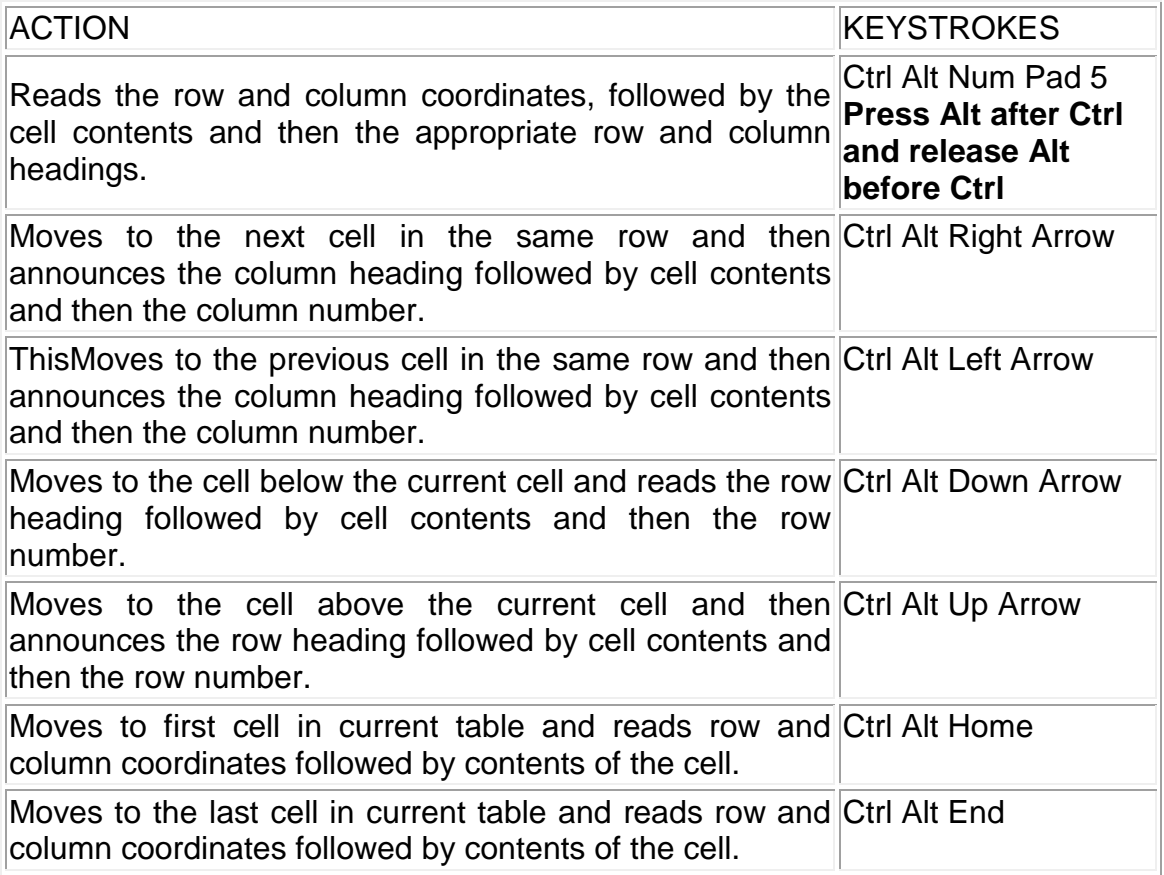

### <span id="page-15-1"></span>**Using JAWS to Read Forms**

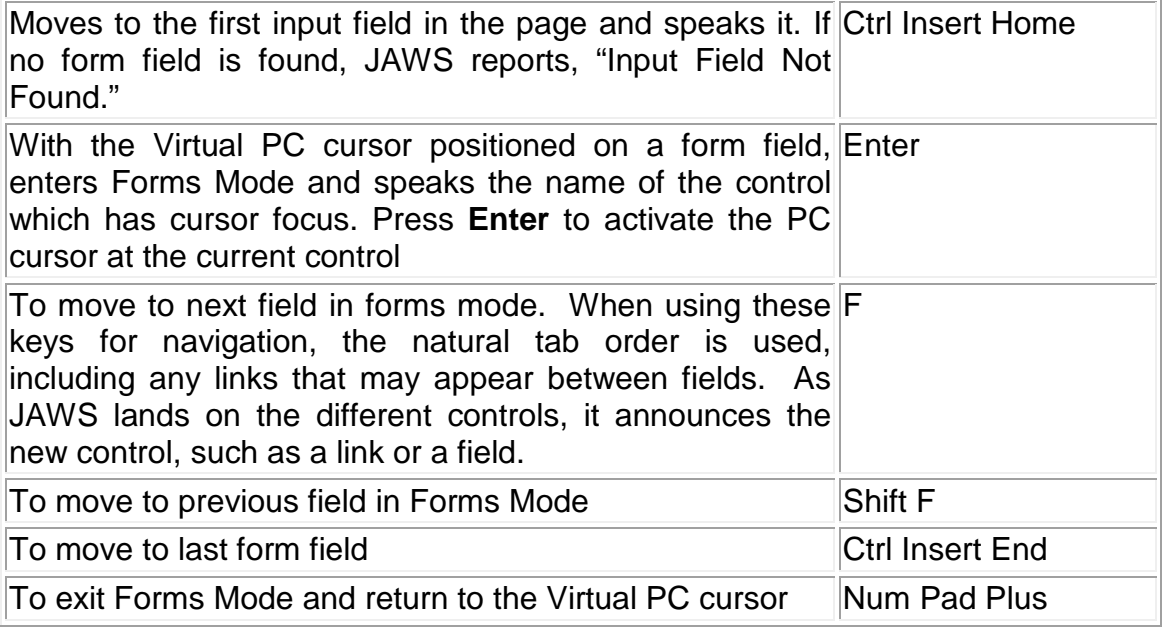

### <span id="page-16-0"></span>**Reading frames with JAWS**

JAWS is capable of identifying the presence of frames on a web page and moving to the location of each frame. Use normal JAWS web keystrokes for reading the content of the frame.

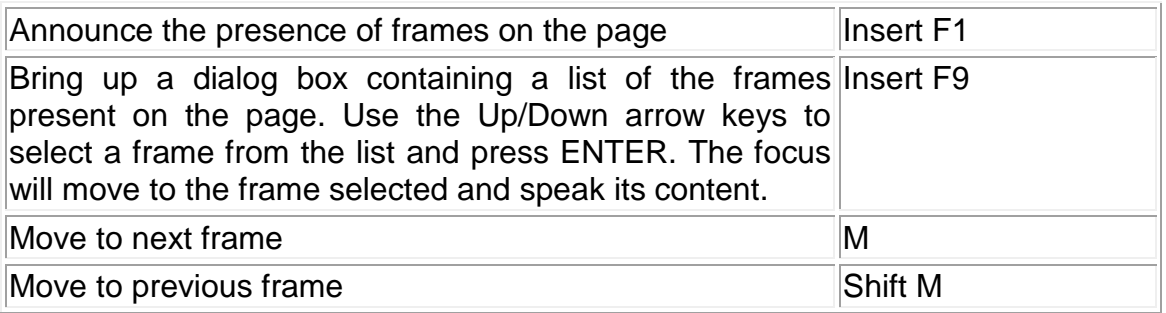

### <span id="page-16-1"></span>**Reformatting web pages with JAWS**

Complex web pages can be automatically reformatted for better screen reader access. Press Insert z to turn off the Virtual PC cursor then press Insert F5 to reformat the screen.

### <span id="page-16-2"></span>**Display all page links with JAWS**

- For a quick display of all links on the active web page in their tab order, press Insert F
- Use the Up and Down Arrow keys to navigate the list and hear the link names
- Use the Enter key to go to a selected link.

### <span id="page-16-3"></span>**Basic Web Navigation**

JAWS and Internet Explorer 6 provide a variety of ways to perform basic web page navigation. The following keystrokes outline some of these basic functions.

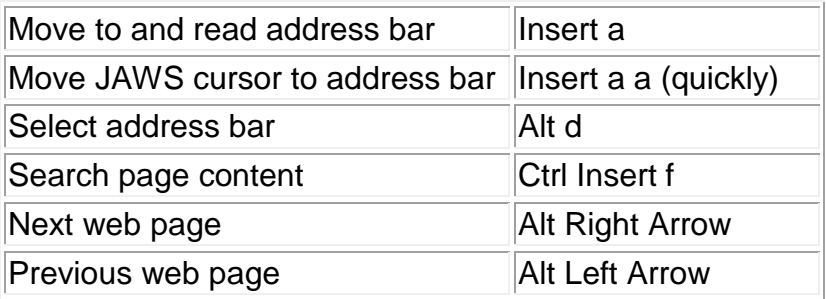

### **Notes:**

### **Using Internet Explorer with Window-Eyes**

Window-Eyes interfaces with the Internet Explorer web browser to bring screen-reading functionality to the Web. As with other Windows-based applications, Window-Eyes utilizes the pre-programmed shortcut key combinations that already exist within the Internet Explorer web browser. There are additional commands, however, that take advantage of Microsoft Active Accessibility (MSAA) and provide for a more enhanced user experience. MSAA commands allow the user to navigate based on hyperlinks, form elements, or tables on the web page. Important Internet Explorer and MSAA commands will be provided below.

### *Microsoft Internet Explorer Hotkey Commands*

**Tab**

Move forward through the items on a Web page, the Address bar, and the Links bar.

### **Shift + Tab**

Move back through the items on a Web page, the Address bar, and the Links bar.

#### **Alt + Home**

Go to your Home page.

### **Alt + Right Arrow**

Go to the next page (move one page forward).

### **Alt + Left Arrow**

Go to the previous page (move one page back).

### **Shift + F10**

Display a shortcut menu for a link.

#### **Ctrl + Tab or F6** Move forward between frames.

### **F5 or Ins + \ (Backslash)**

Refresh the current Web page. Use  $\ln s + \ln s$  to reload the page when using Window-Eyes in order to reload the page into the MSAA buffer.

### **Ctrl + F5**

Refresh the current Web page, even if the time stamp for the Web version and your locally stored version are the same.

**Ctrl + O or Ctrl + L** Go to a new location.

 $Alt + D$ Move to the Address bar.

**Ctrl + N** Open a new browser window.

**Ctrl + W** Close the current browser window.

**Ctrl + E** Open the Search bar in Internet Explorer.

**Ctrl + I** Open the Favorites bar.

**Ctrl + H** Open the History bar.

### *Window-Eyes Hotkey Commands for Microsoft Internet Explorer*

**Left Arrow** Move left one character. If used in combination wth Ctrl key, move left one word.

**Right Arrow** Move right one character. If used in combination wth Ctrl key, move right one word.

**Up Arrow** Move up one line.

**Down Arrow** Move down one line.

**Ctrl + Home** Move to beginning of document.

**Ctrl + End** Move to end of document.

**Ins + Tab** Opens dialog box for all hyperlinks, tables, and frames on web page.

**Tab** Next hyperlink or control on page. **Shift + Tab** Previous hyperlink or control on page.

### *Table Reading Commands*

**Ctrl + Plus sign** Turn on Table reading mode.

**Ctrl + Minus sign** Turn off Table reading mode.

### **Ins + Directional Arrow**

Move one table cell in the direction of the arrow (Up, Down, Left, Right).

### **Ctrl + Shift + H**

Announce table row and column information.

### **Ctrl + Shift + S**

Speak Summary will identify the number of lines on a web page, presence of Frames, Tables, and Flash animation.

#### **Enter**

Will activate a hyperlink or button. Enter will also turn off the MSAA mode in order to complete a web-based form. Once MSAA mode is disabled, you can input text into the form input field.

### **Ctrl + Shift + A**

Turn on MSAA mode. After disabling MSAA mode in order to complete a web-based form, it is necessary to turn on MSAA mode again in order to navigate around the web page. If you are submitting the form, MSAA mode will turn on again (default setting) upon visiting the next web page.

### **Windows® Keyboard Commands**

### **General keyboard-only commands**

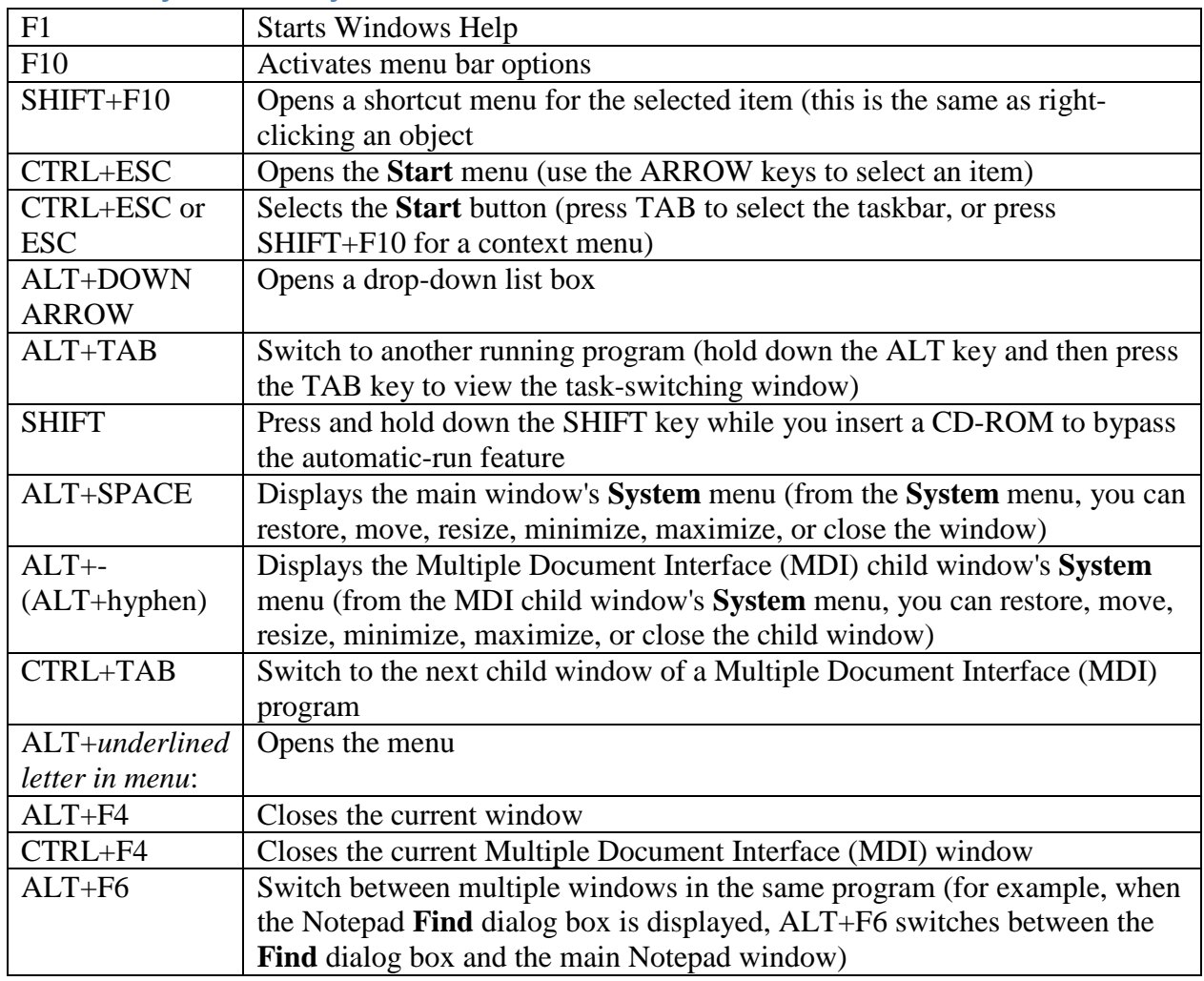

### **General folder/shortcut control**

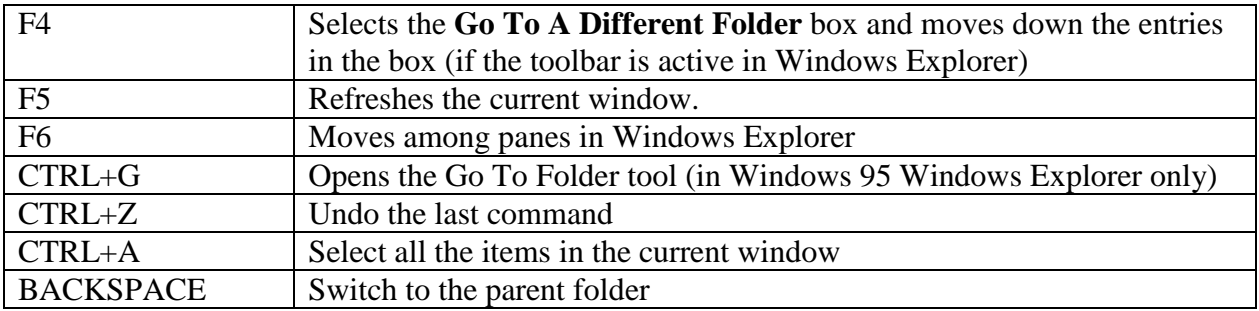

### **Windows Explorer tree control**

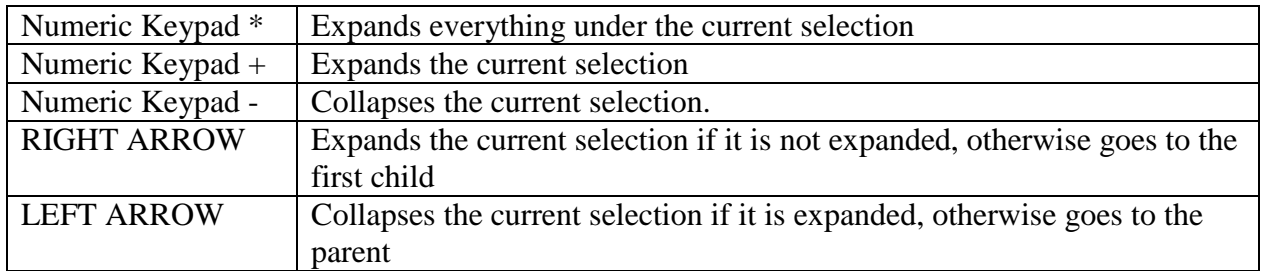

### **Microsoft Natural Keyboard keys**

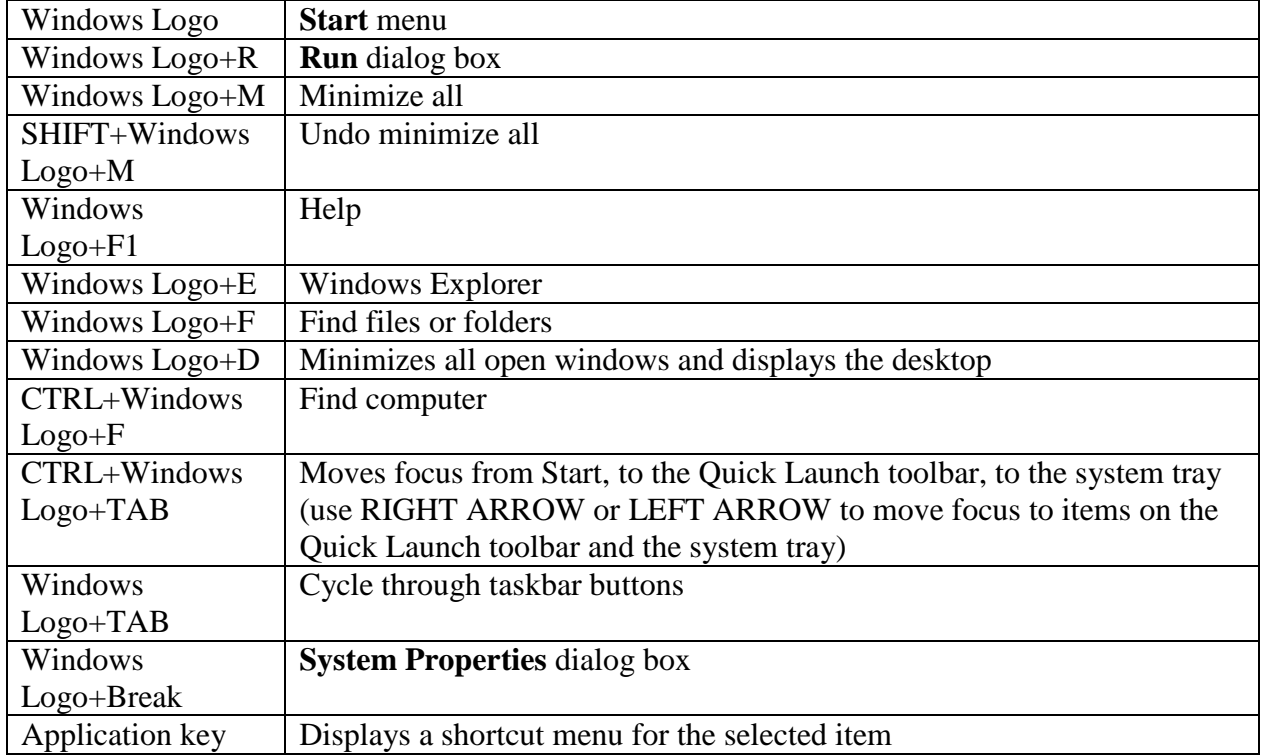

## **Quick Guide: Using JAWS & IE**

### **Commands to do things:**

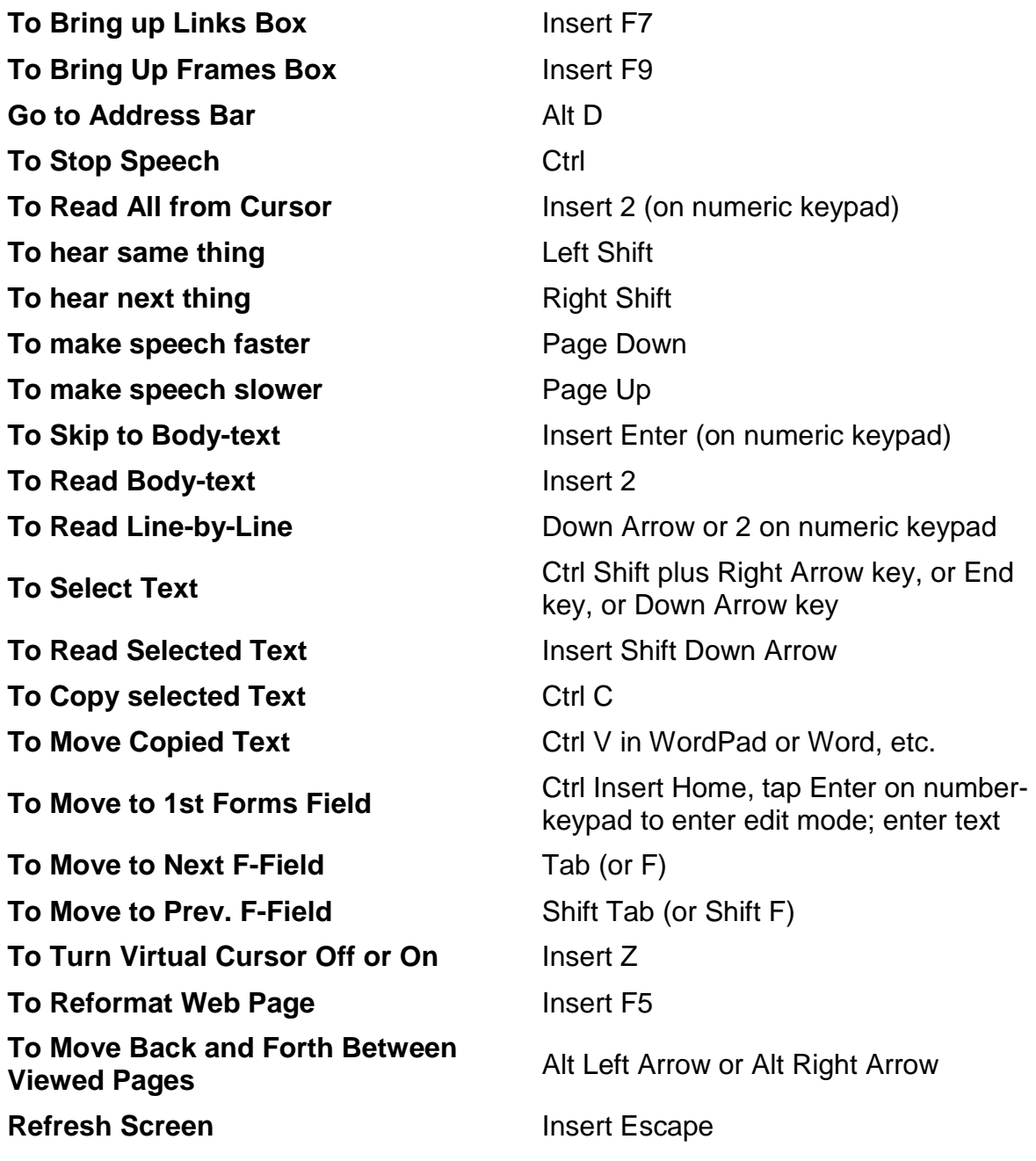

### **Navigation Commands:**

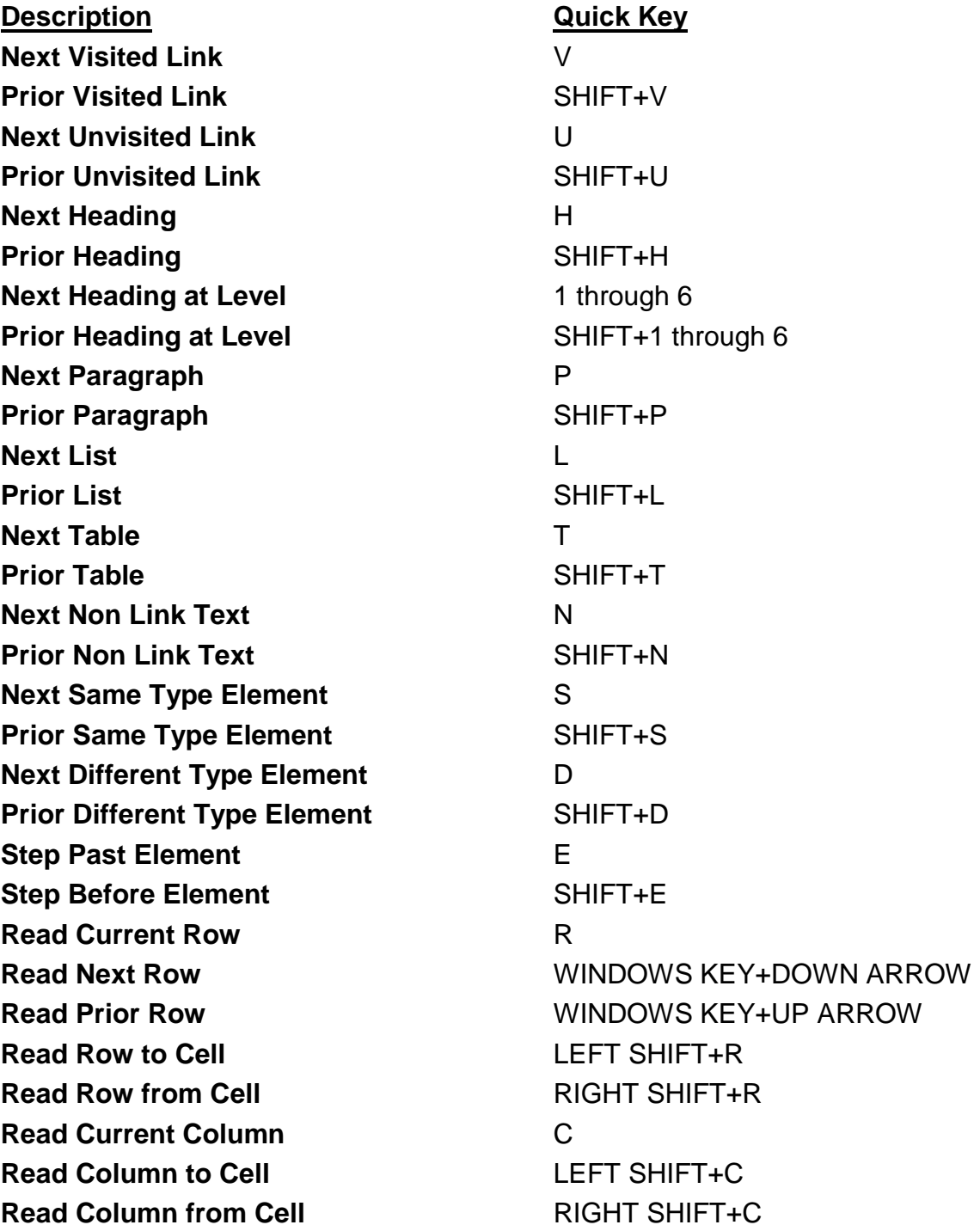

### **I. HTCTU web site**

**A. Find out when next training is and associated details**

### **B. How many Headings and links are on the Tutorials page?**

### **Tasks**

- 1. Open a web browser
- 2. Use screen reader commands to navigate HTCTU site
- 3. Go to list of trainings
- 4. Identify next available training, list appropriate details (date, title, learning objectives/goals)
- 5. Go to "Training Manuals and Tutorials" page
- 6. Write down how many headings and links are present on this page

### **Materials**

1. Windows Keyboard Commands

### **II. Market Survey**

**A. Visit five (5) college websites and gather four (4) pieces of information. In the process, consider the experience and identify what you think are some best practices and common problems for students using a screen reader.**

### **Tasks**

- 1. Open a web browser
- 2. Locate five (5) different college websites (or choose from the provided list)
- **3. Find the following:**
	- **a. Campus general contact information**
	- **b. library hours**
	- **c. first and last day of classes**
	- **d. DSPS Office Phone Number**

### **Materials**

1. Windows Keyboard Commands